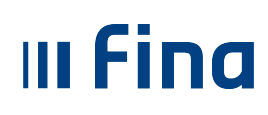

#### **RADNA UPUTA ZA PREUZIMANJE CERTIFIKATA ZA FISKALIZACIJU**

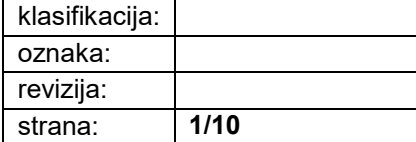

# **SADRŽAJ**:

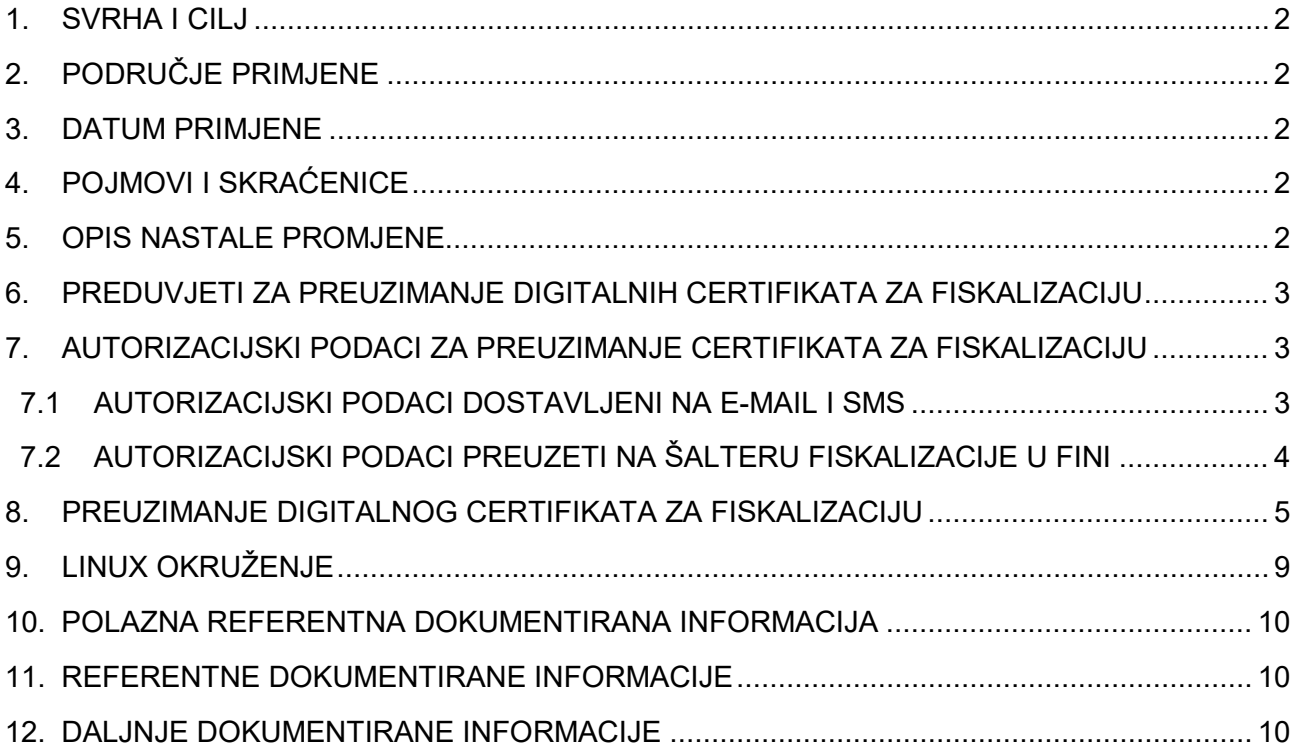

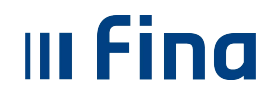

#### <span id="page-1-0"></span>**1. SVRHA I CILJ**

Ovom se uputom prikazuju načini preuzimanja digitalnih certifikata koji se koriste u procesu provedbe zakona o fiskalizaciji pomoću FINA CMS sustava za preuzimanje digitalnih certifikata.

# <span id="page-1-1"></span>**2. PODRUČJE PRIMJENE**

Radna uputa se primjenjuje za sve fizičke osobe i poslovne subjekte u procesu fiskalizacije koji imaju potrebu koristiti digitalne certifikate za fiskalizaciju.

#### <span id="page-1-2"></span>**3. DATUM PRIMJENE**

Ova radna uputa primjenjuje se od 20.12.2022. godine.

## <span id="page-1-3"></span>**4. POJMOVI I SKRAĆENICE**

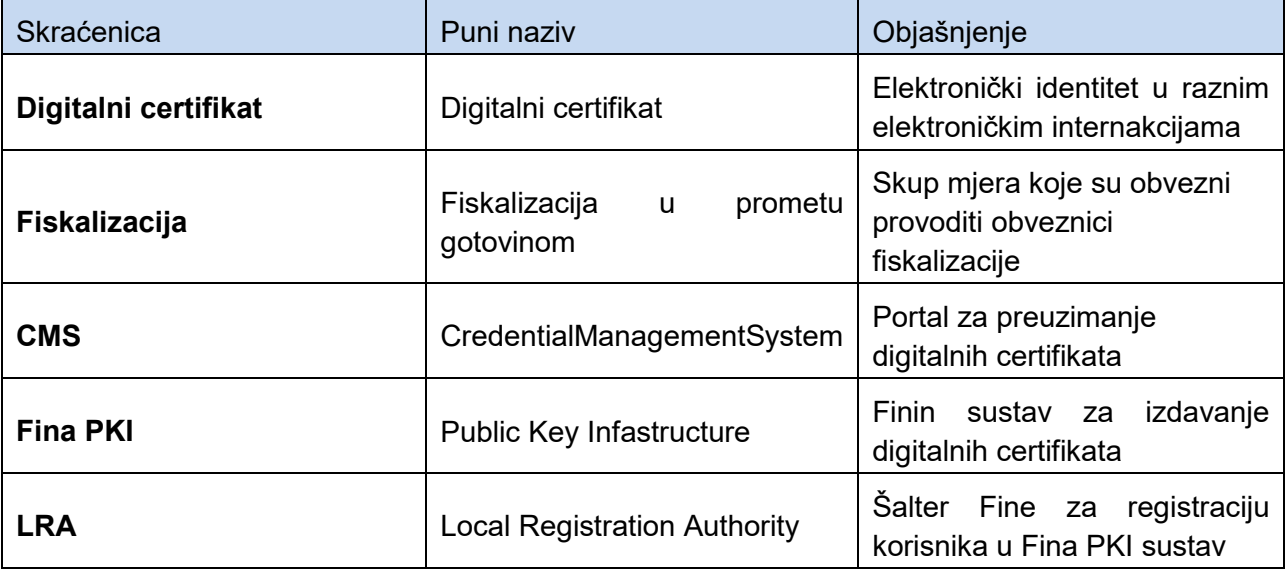

## <span id="page-1-4"></span>**5. OPIS NASTALE PROMJENE**

U odnosu na prethodnu reviziju ove upute, naglašeno je da se kod upisa lozinke kod preuzimanja digitalnog certifikata ne smiju koristiti hrvatski dijakritički znakovi. Također je izostavljeno i poglavlje Otvaranje portala za preuzimanje digitalnog certifikata za fiskalizaciju u kojem je bilo opisano otklanjanje upozorenja u sigurnost stranice kao i dio upute koji je bio vezan za preuzimanje i instalaciju root certifikata.

## <span id="page-2-0"></span>**6. PREDUVJETI ZA PREUZIMANJE DIGITALNIH CERTIFIKATA ZA FISKALIZACIJU**

Preduvjet za dobivanje digitalnih certifikata za fiskalizaciju je da je poslovni subjekt prethodno registriran u PKI sustavu Fine. Ukoliko poslovni subjekt već koristi digitalne certifikate Fine za neke druge potrebe, ne treba prolaziti proces registracije. Ukoliko se registracija treba obaviti, potrebno je provjeriti detaljne upute na web stranicama Fine koje se odnose na fiskalizaciju.

Nakon što se registracija obavi, sve što je potrebno za preuzimanje digitalnog certifikata za fiskalizaciju je osobno računalo i pristup internetu.

# <span id="page-2-1"></span>**7. AUTORIZACIJSKI PODACI ZA PREUZIMANJE CERTIFIKATA ZA FISKALIZACIJU**

Preuzimanje digitalnog certifikata za fiskalizaciju vrši se pomoću CMS Fina portala za preuzimanje certifikata. Da bi se to moglo izvršiti, potrebno je portalu pristupiti pomoću autorizacijskih podataka koji se dostavljaju na e-mail i mobitel korisnika ili na šalteru Fine.

Prilikom popunjavanja zahtjeva za izdavanje certifikata (web ili bilo koja poslovnica Fine) moguće je popuniti informacije o broju mobitela i e-mail adresi. U tom se slučaju autorizacijski podaci dostavljaju po dva neovisna kanala bez potrebe ponovnog dolaska u Finu i to aktivacijski kod na SMS a referentni broj na e-mail naveden u zahtjevu.

Isto tako, moguće je autorizacijske podatke nakon predavanja zahtjeva podići u Fini te pomoću njih preuzeti certifikat za fiskalizaciju.

## <span id="page-2-2"></span>**7.1 AUTORIZACIJSKI PODACI DOSTAVLJENI NA E-MAIL I SMS**

Podatak dostavlien SMS-om:

**FINA CMS** Aktivacijski kod za preuzimanje certifikata:  $7100$  za MB: 00332852 OIB:85821130368

**Slika 7.1.1 Aktivacijski kod (SMS)**

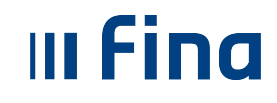

Podatak dostavljen e-mail porukom:

Postovani,

Zadovoljstvo nam je izvjestiti vas da Vam je omoguceno preuzimanje FISKAL certifikata na FINA CMS portalu https://demo-mojcert.fina.hr/finacms. Referentni broj za preuzeti certifikate je: FFAAD7I 5**A** Za prijavu na portal nuzan Vam je PIN-Vas tajni identifikacijski<sup>1</sup>broj. Jamcimo Vam tajnost postupka njegovog odredjivanja i dostupnost iskljucivo Vama. Preporucamo Vam da PIN upamtite ili zabiljezite odvojeno od kartice, a nasu obavijest unistite jer rizik zlouporabe snosite sami.

Ime: Ime Prezime Tvrtka:Poslovni Subjekt Adresa: Ulica i kućni broj Grad: poštanski broj Grad Država: Država poslovnog subjekta

#### **Slika 7.1.2 Referentni broj**

## <span id="page-3-0"></span>**7.2 AUTORIZACIJSKI PODACI PREUZETI NA ŠALTERU FISKALIZACIJE U FINI**

Na šalteru za fiskalizaciju Fine LRA službenici mogu u relativno kratkom vremenu nakon unosa podataka u registracijsku aplikaciju klijentu predati papir sa ispisanim autorizacijskim podacima.

Datum izdavanja: 19. 10. 2022.

ID korisnika : 1.18778.F27 Referentni broj: FFAAD Autorizacijski kod: 7100

Poštovani korisniče. Ovo su nasumično generirane vrijednosti nastale tijekom Obrade podataka. Referentni broj i autorizacijski kod koriste se Prilikom logiranja na CMS (https://mojcert.fina.hr/finacms/)

Za eventualne probleme prilikom preuzimanja certifikata prijavite se na broj telefona: 0800-0080

Zahvaljujemo!

**IMF PREZIME POSLOVNI SUBJEKT GRAD ULICA** 

#### **Slika 7.2.1 Autorizacijski podaci preuzeti u Fini**

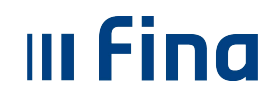

# <span id="page-4-0"></span>**8. PREUZIMANJE DIGITALNOG CERTIFIKATA ZA FISKALIZACIJU**

Nakon što se otvori stranica za preuzimanje certifikata, potrebno je odabrati tipku "Registriraj se" te zatim "Preuzimanje soft certifikata":

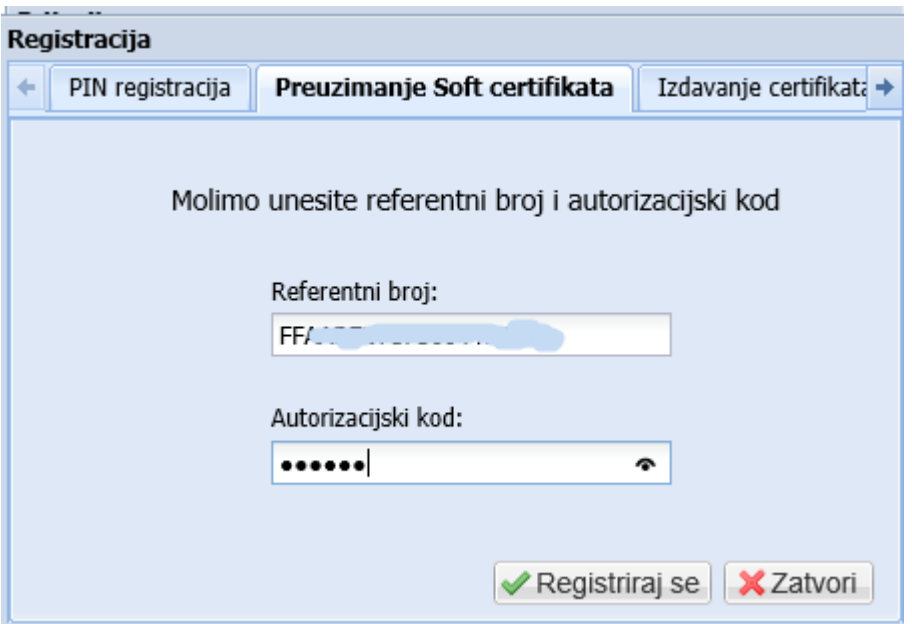

**Slika 8.1 Upisivanje autorizacijskih podataka**

Nakon upisivanja ispravnih autorizacijskih podataka, CMS otvara ekran sa raspoloživim certifikatom za preuzimanje:

| ∠ertifikati                                        | Kliučevi | Zahtiev | Izdavanje | Pohrana | <b>Status</b> |
|----------------------------------------------------|----------|---------|-----------|---------|---------------|
| cn=FISKAL 27.I=ZAGREB.O=FINA<br>HR85821130368.C=HR |          |         |           |         | Spreman       |

**Slika 8.2 Označavanje certifikata za preuzimanje i odabir "Izdaj označene"** 

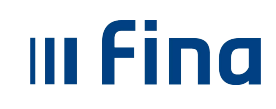

Najprije se prikazuje prozor za potvrđivanje podataka i preuzimanje certifikata. Ako je sve u redu korisnik potvrđuje izjave i nastavlja proces na:

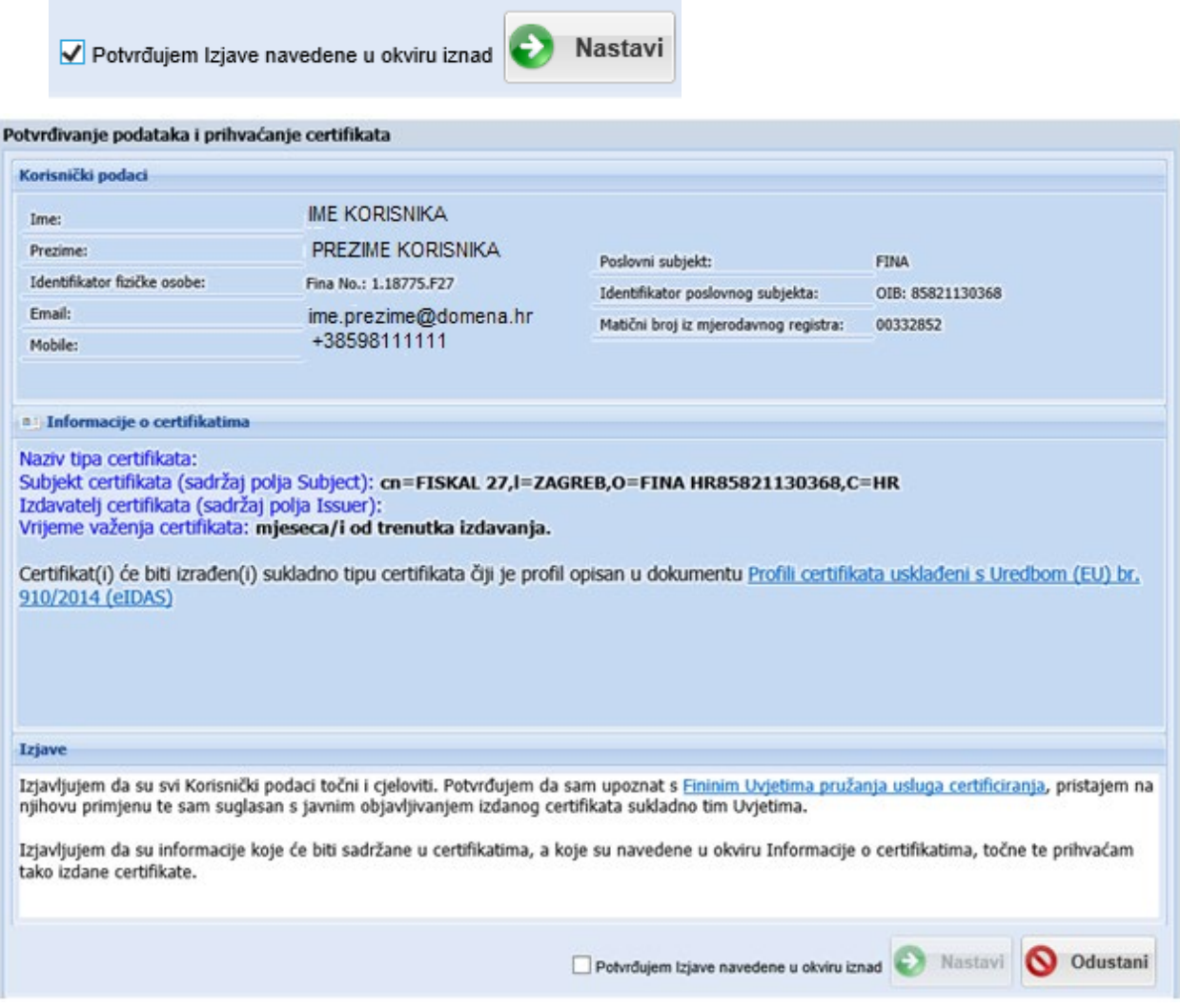

## **8.3 Potvrđivanje podataka i prihvaćanje certifikata**

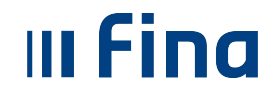

Ovime započinje preuzimanje certifikata za fiskalizaciju te se prikazuje ekran za unos lozinke koja će štititi ovaj certifikat. Potrebno je naglasiti da se kod upisa lozinke ne smiju koristiti hrvatski dijakritički znakovi (ć, č ,š ,ž, đ, Ć, Č, Š, Ž, Đ).

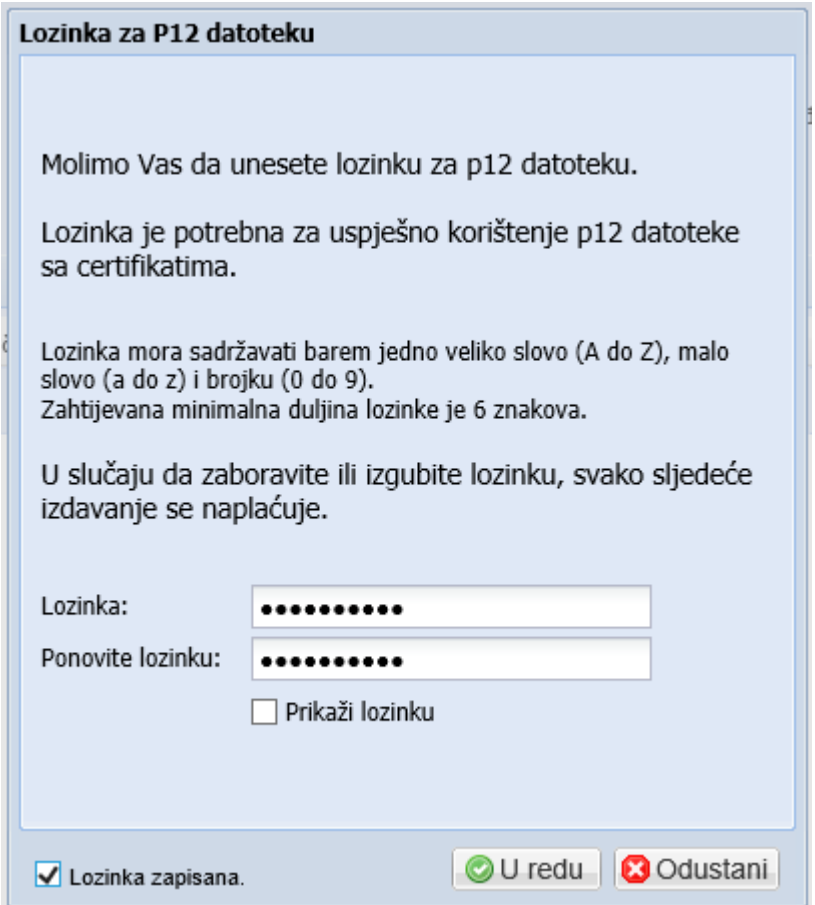

**Slika 8.4 Upisivanje lozinke**

Nakon što se lozinka upiše na ekranu, potrebno je označiti prozorčić da je lozinka zapisana te se onda omogućava odabir tipke "U redu".

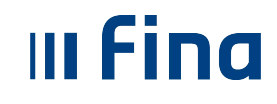

#### **RADNA UPUTA ZA PREUZIMANJE CERTIFIKATA ZA FISKALIZACIJU**

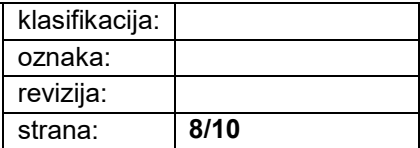

Proces preuzimanja se nastavlja klikom na opciju ''Preuzmi certifikate''.

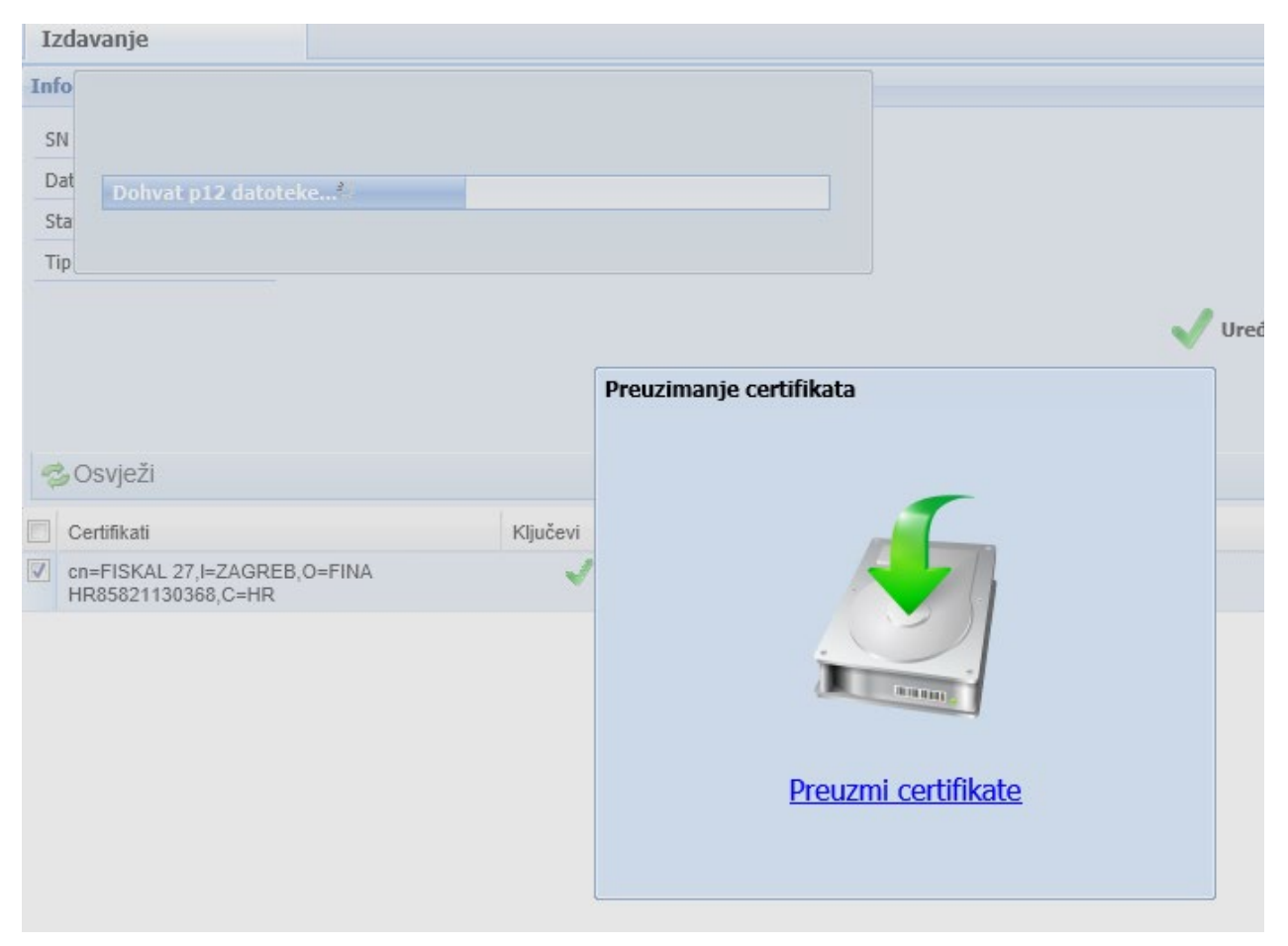

**Slika 8.5 Preuzimanje certifikata**

Ako je certifikat ispravno preuzet pojavljuju se zelene kvačice kao na donjoj slici.

|                                                    | Kliučevi | Zahtiev | Izdavanje | Pohrana | Status  |
|----------------------------------------------------|----------|---------|-----------|---------|---------|
| cn=FISKAL 27.I=ZAGREB.O=FINA<br>HR85821130368.C=HR |          |         |           |         | Spreman |

**Slika 8.6 Ispravno preuzeti certifikat**

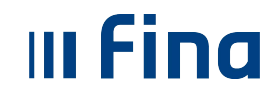

Odabirom opcije "Preuzmi certifikate" datoteka s certifikatom (FISKAL 27.p12) preuzima se uobičajeno u folder Downloads (Preuzimanja)

| Name                         | Date modified     | Ivpe               | Size |        |
|------------------------------|-------------------|--------------------|------|--------|
| <b>B</b> FISKAL_27<br>connex | 19.10.2020. 12:48 | Personal Informati |      | 4 KB I |

**Slika 8.7 Pohranjeni certifikat u folderu**

#### <span id="page-8-0"></span>**9. LINUX OKRUŽENJE**

Preuzimanje digitalnih certifikata za fiskalizaciju moguće je izvršiti i u Linux okruženju. Nakon što se otvori internet preglednik (najčešće je to Firefox) i upiše adresa portala za preuzimanje certifikata [\(https://mojcert.fina.hr/finacms\)](https://mojcert.fina.hr/finacms)

Proces preuzimanja isti je kao i u Windows okruženju ali se neki ekrani neznatno razlikuju:

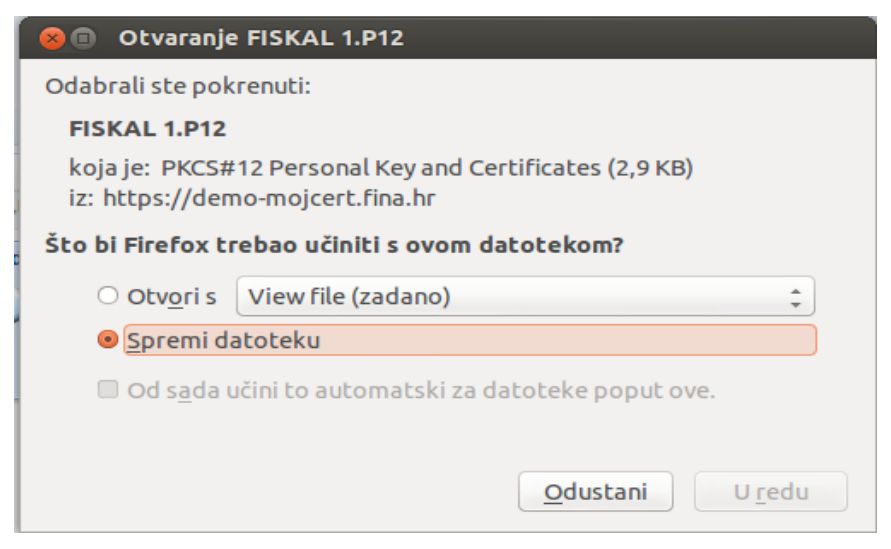

**Slika 9.1 Pohrana datoteke sa certifikatom**

Nakon izvršenog preuzimanja, u Linux operacijskom sustavu datoteka s certifikatom spremljena je u mapu Downloads odnosno Preuzimanja ukoliko koristite hrvatsku verziju

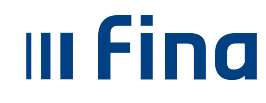

#### **RADNA UPUTA ZA PREUZIMANJE CERTIFIKATA ZA FISKALIZACIJU**

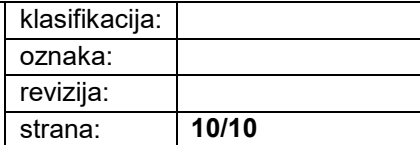

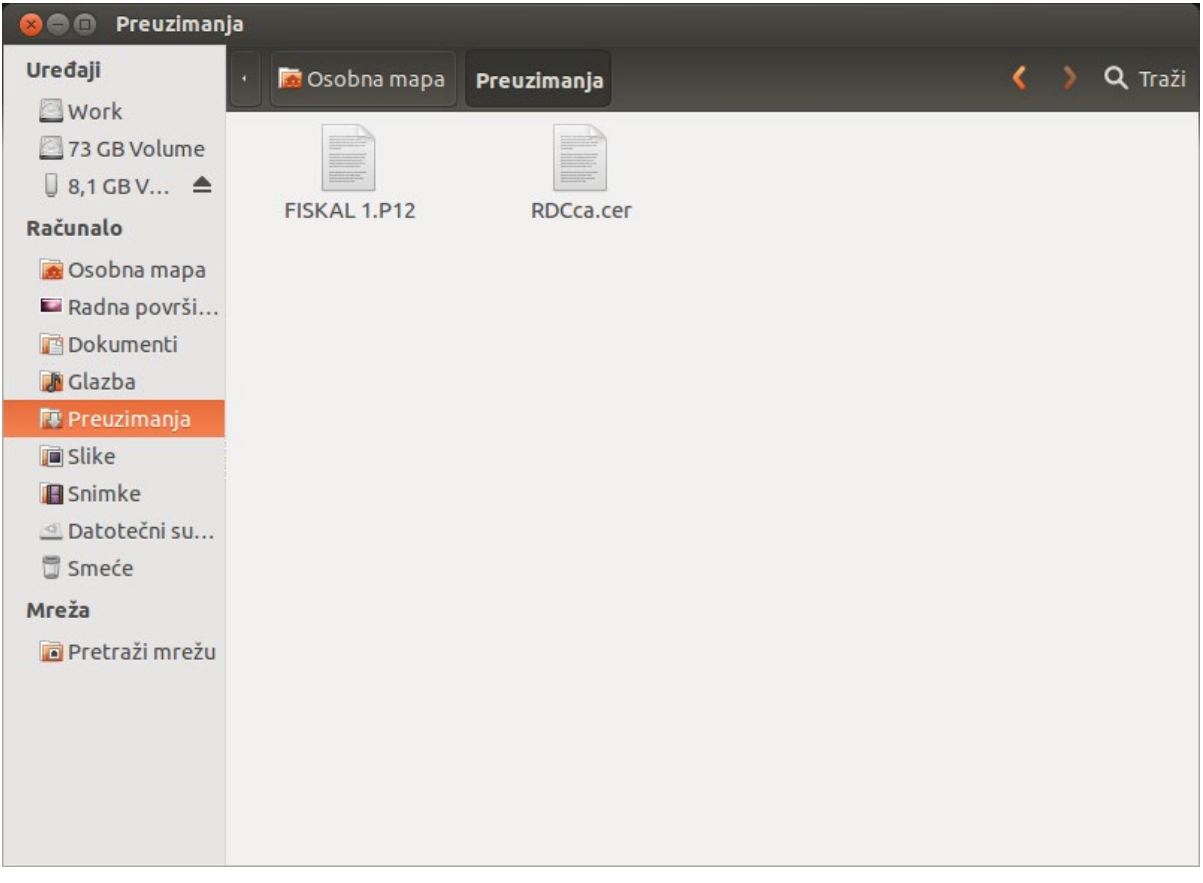

**Slika 9.2 Pohranjena datoteka s certifikatom**

## <span id="page-9-0"></span>**10. POLAZNA REFERENTNA DOKUMENTIRANA INFORMACIJA**

[75390001 Korisnička uputa za aplikaciju ASEBA Credential Management System](http://spoint2013/poslovnadokumentacija/SFEU/SUK/CEP/Centar%20elektronikog%20poslovanja/Upute%20Centra/75390001_KORISNI%C4%8CKA%20UPUTA%20za%20kori%C5%A1tenje%20aplikacije%20Logos%20CMS.pdf)

## <span id="page-9-1"></span>**11. REFERENTNE DOKUMENTIRANE INFORMACIJE**

 $, '$ 

# <span id="page-9-2"></span>**12. DALJNJE DOKUMENTIRANE INFORMACIJE**

 $, '$